### **Battery Management Systems**

battery made simple

www.emusbms.com

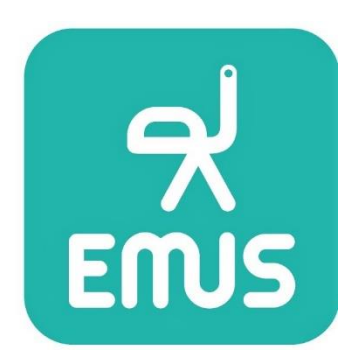

# Display Unit User Manual 1.2.1

#### Table of contents

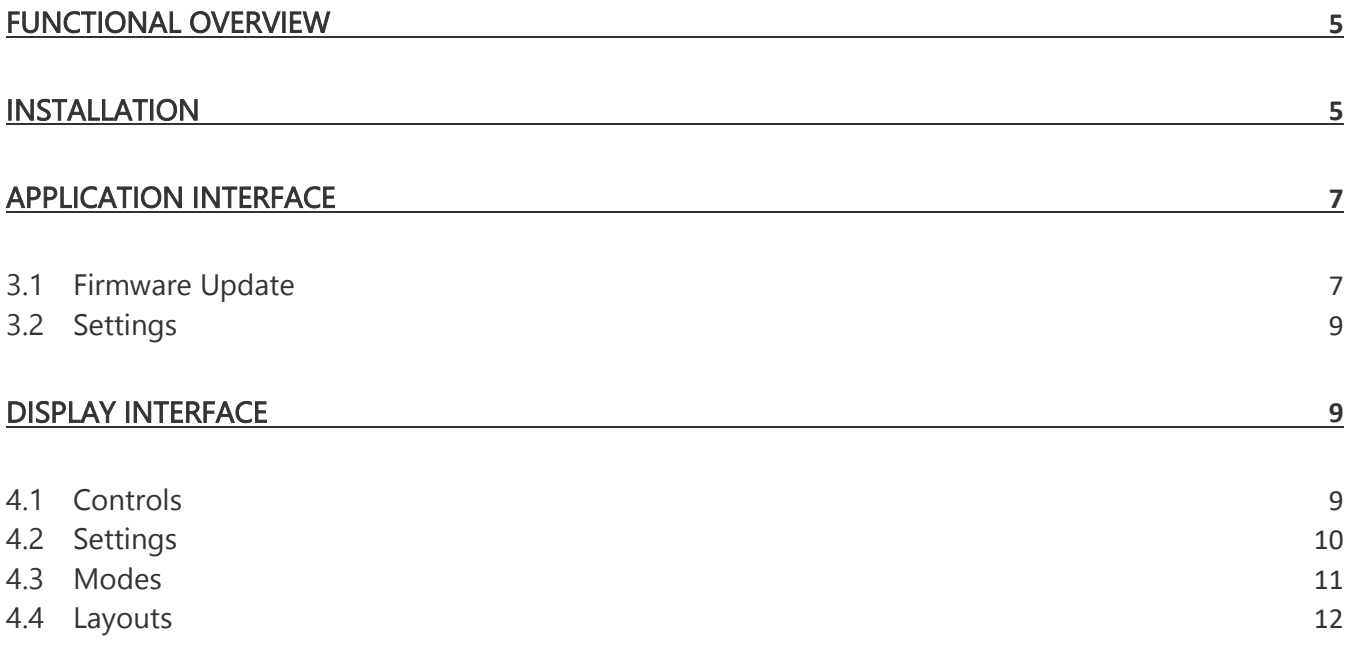

# List of Figures

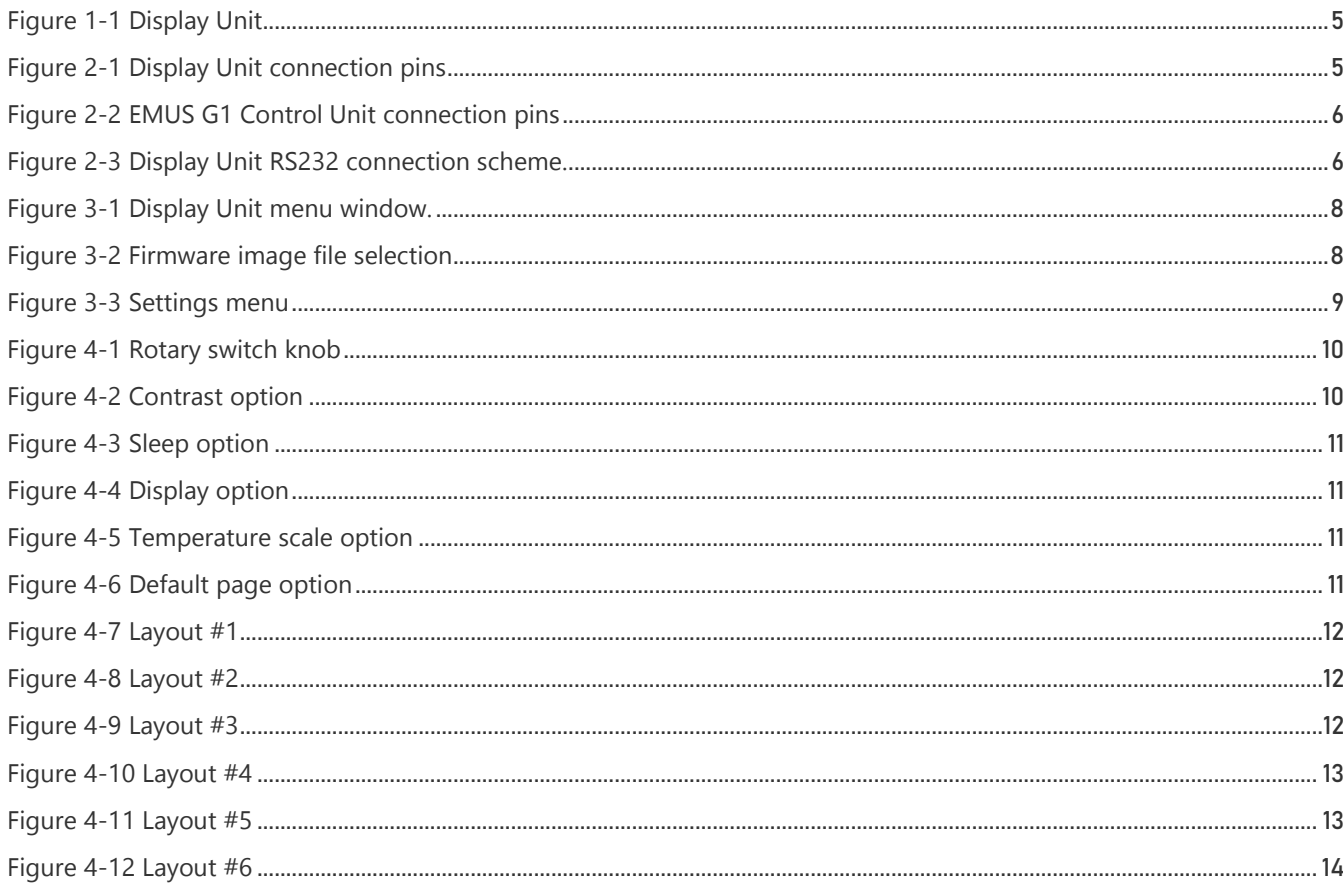

### **List of Tables**

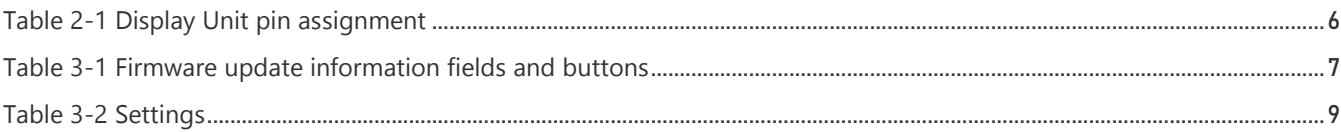

#### Release notes

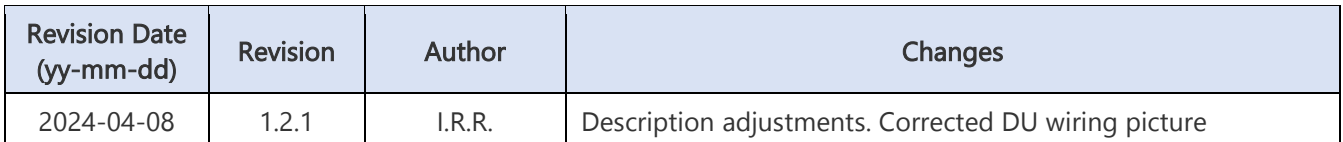

# <span id="page-4-0"></span>Chapter 1: Functional overview

Emus BMS Display Unit is a device dedicated to monitor battery status and other Emus BMS activity data in real time. It is designed for use indoors and outdoors having glare-free, sharp contrast and wide viewing angle display and control knob for accessing various information. Device has RS232 for communication with EMUS BMS Control Unit and Micro USB interface for firmware update using EMUS G1 Control Panel software.

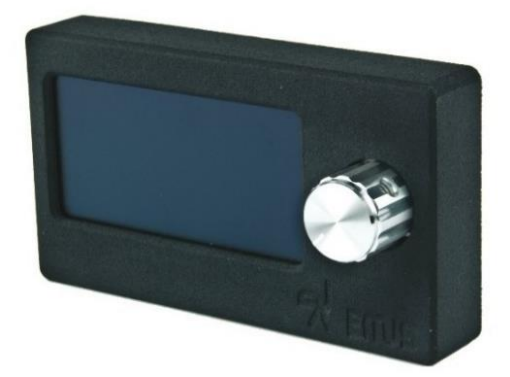

Figure 1-1 Display Unit

# <span id="page-4-2"></span><span id="page-4-1"></span>Chapter 2: Installation

At the back of the device, you can find two connectors: USB 2.0 micro and Molex 43645-0400 RS-232 connectors. Device is communicating with PC via USB interface. This communication is used for device firmware upgrade and configuration tasks. The device is also bus powered, meaning it can operate with USB cable attached. This connector uses USB 2.0 micro-B pinout. RS-232 connector is used to connect to the Emus BMS Control Unit. All data is transmitted using Emus BMS Serial Communication Protocol. Pinout for RS-232 connector is described in the following list:

<span id="page-4-3"></span>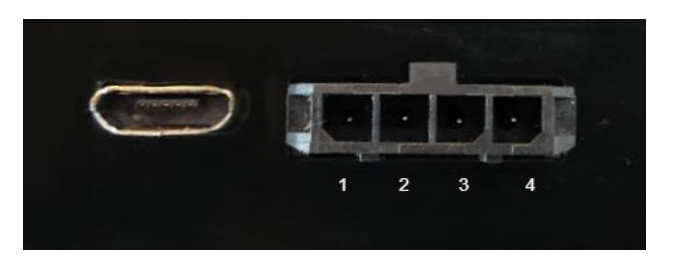

Figure 2-1 Display Unit connection pins

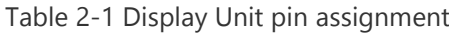

<span id="page-5-2"></span>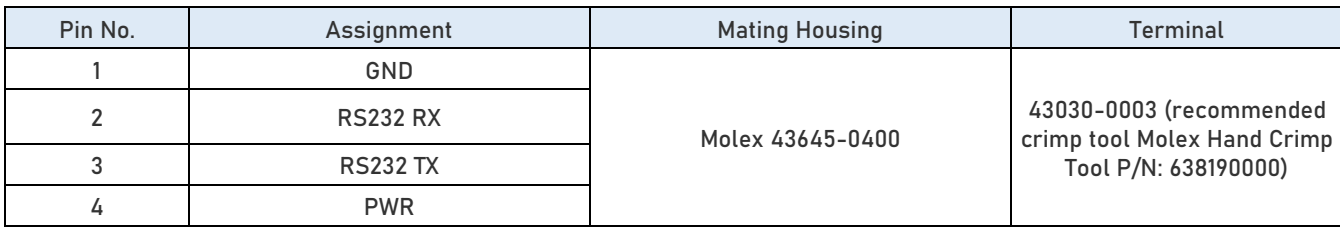

In the picture below illustrates EMUS G1 Control Unit connection pins for the Display Module.

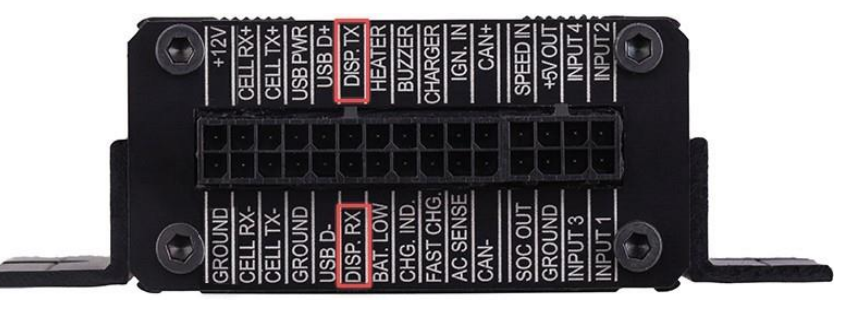

Figure 2-2 EMUS G1 Control Unit connection pins

<span id="page-5-0"></span>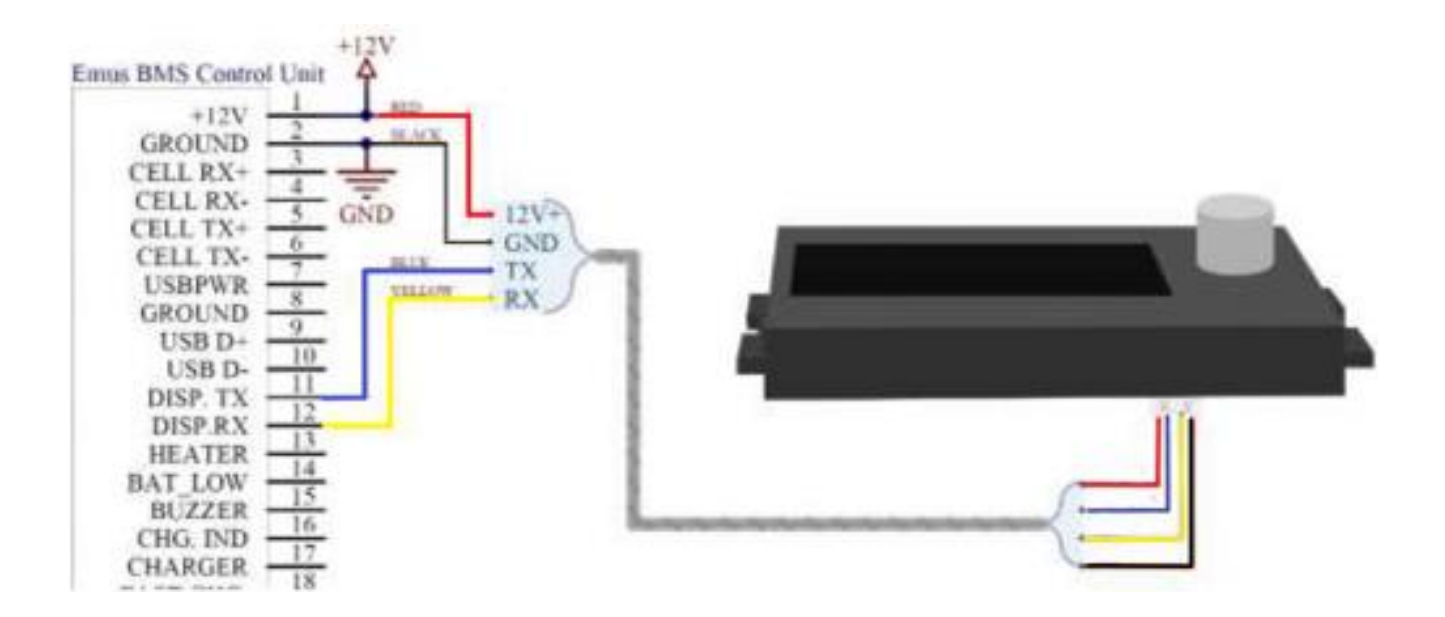

Figure 2-3 Display Unit RS232 connection scheme.

<span id="page-5-1"></span>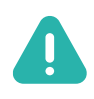

NOTE: It is not possible to use Smartphone connectivity module with Display Unit at the same time.

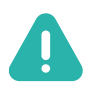

NOTE: When you have finished configuring the Display Unit using the EMUS G1 Control Panel, please disconnect the Display Unit USB cable from the PC.

# <span id="page-6-0"></span>Chapter 3: Application Interface

#### <span id="page-6-1"></span>3.1 Firmware Update

This topic will introduce you to the firmware upgrade process.

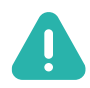

NOTE: If the upgrade instructions are not followed properly, the firmware could be malfunctioning

Please visit <https://emusbms.com/product/g1-display-unit> website to download latest firmware. Search for image file e.g., 'G1 Display Unit Firmware 1.2.7'.

By this step we assume that you are familiar with EMUS G1 Control Panel. It can be download from the website [https://emusbms.com/support.](https://emusbms.com/support) Search for file archive e.g., 'G1 Control Panel 2.7.1'.

**Open EMUS G1 Control Panel → External Devices page → select Display unit device.** 

**Nou** should now see the floating window with related information to the Display Unit. In 'Device information' section you can find your device current firmware version. Below in 'Firmware upgrade' sector there are three information fields and two buttons:

<span id="page-6-2"></span>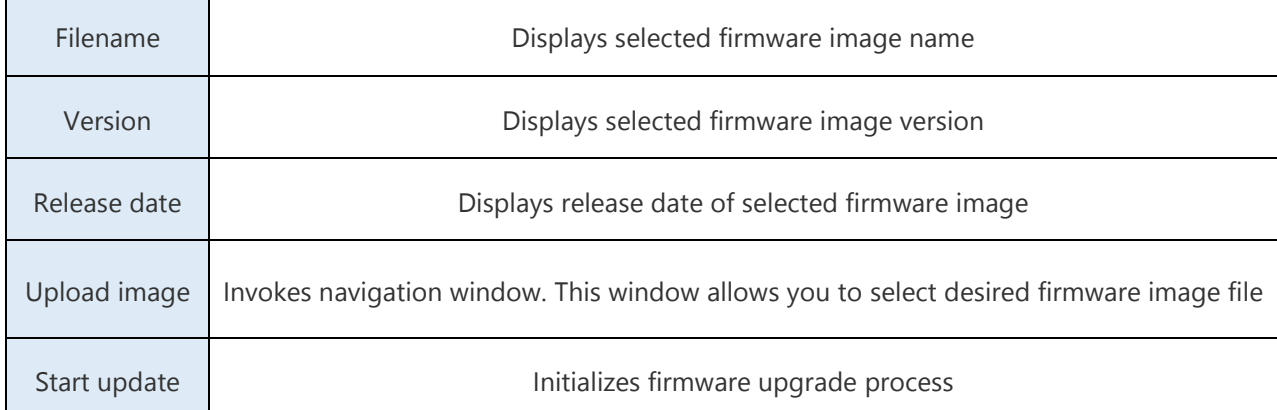

Table 3-1 Firmware update information fields and buttons

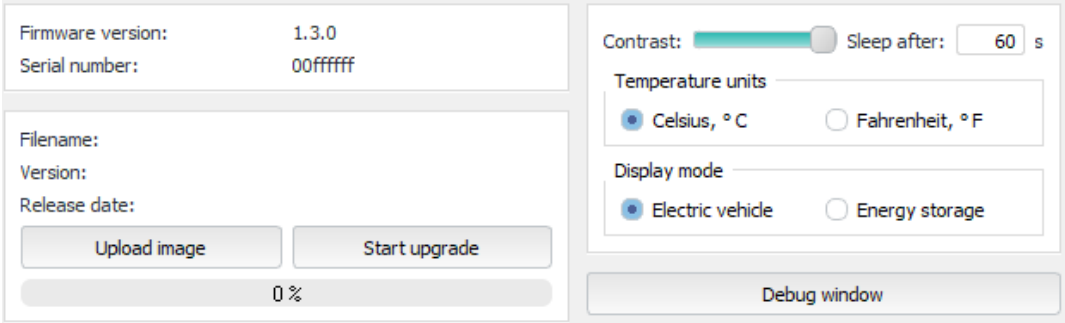

Figure 3-1 Display Unit menu window.

<span id="page-7-0"></span>Press the 'Upload image' button and select newly downloaded firmware image.

After selecting the image, Filename, Version and Release date fields will be updated with information from this image file.

| ×<br>R Open image             |                                       |                    |                           |                                               |
|-------------------------------|---------------------------------------|--------------------|---------------------------|-----------------------------------------------|
| $\leftarrow$                  | « Downlo > Downloads                  | Ō<br>$\checkmark$  | Search Downloads<br>Ω     |                                               |
| Organize $\blacktriangledown$ | New folder                            |                    | 脂: ▼                      | Ø<br>m                                        |
| Name                          | $\overline{\phantom{a}}$              | Date modified      | Type                      | Size                                          |
| ்                             | EmusBMS_DisplayUnit_v1.3.0            | 1/20/2021 12:19 PM | Disc Image File           | 61 KB                                         |
|                               |                                       |                    |                           |                                               |
| $\,<$                         | File name: EmusBMS_DisplayUnit_v1.3.0 | $\checkmark$       | Image files *.img<br>Open | $\mathcal{P}$<br>$\checkmark$<br>Cancel<br>ó. |

Figure 3-2 Firmware image file selection

<span id="page-7-1"></span>If you are satisfied with the selected firmware image press 'Start upgrade' button and wait until the progress bar fills up.

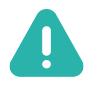

NOTE: When firmware upgrade process is started you should see 'boot' text displayed inside 'Firmware version' field. It means that device firmware indeed is being updated.

### <span id="page-8-0"></span>3.2 Settings

Using graphical user interface user is allowed to change device configuration. On the right side of the 'Display Unit' window you can see the 'Settings' menu. These changes are reflected on the device only when the Display Unit is connected to a computer. Every single option can be modified from device interface.

<span id="page-8-4"></span>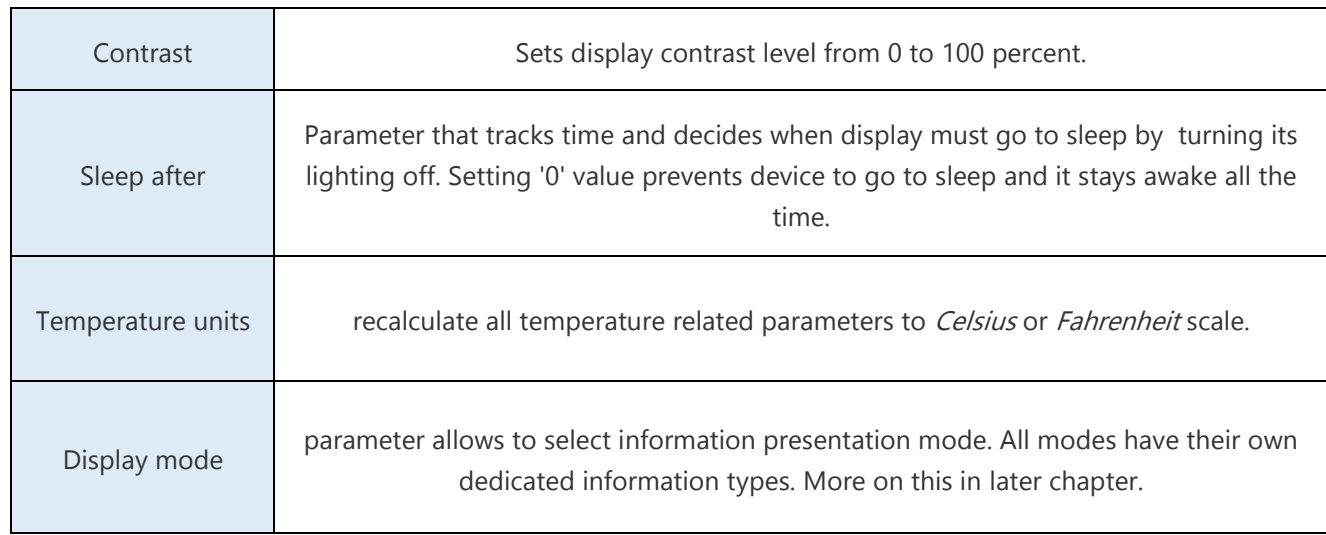

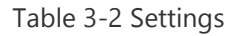

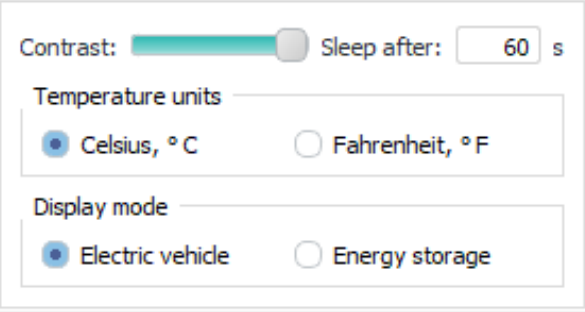

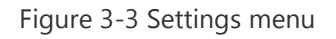

# <span id="page-8-3"></span><span id="page-8-1"></span>Chapter 4: Display Interface

### <span id="page-8-2"></span>4.1 Controls

Device has one control point – rotary switch knob. It has 3 degrees of freedom: rotate clockwise, rotate counter-clockwise, and push-release. All modifications and control are performed using it.

After the device power-up main menu will be shown. To change to another layout knob should be rotated to the right or to the left. Menu is implemented in such way that rotating knob only to the right or to the left way eventually will get back to the same layout where was started from.

To switch to settings menu knob should be pressed and held for a second. There apply the same rotating rules. To change the value of parameter, knob should be pressed one time and rotated in either way. By pressing knob one more time, value of selected parameter will be confirmed, and user will be returned to the settings menu. To return to the main menu from settings the menu knob should be pressed for a second and released when menu changes.

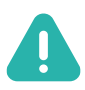

NOTE: Display unit will not work if it is not connected to the Emus BMS Control Unit. Only splash screen will be displayed.

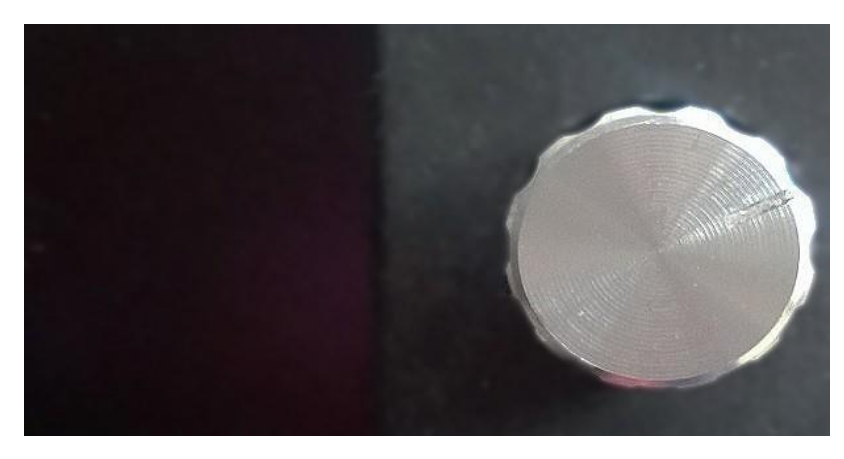

Figure 4-1 Rotary switch knob

### <span id="page-9-1"></span><span id="page-9-0"></span>4.2 Settings

Display Unit has the same controls mentioned in chapter [3.2](#page-8-0) [Settings.](#page-8-0) List of all settings inside device:

Contrast – set display contrast from 0 to 100 percent.

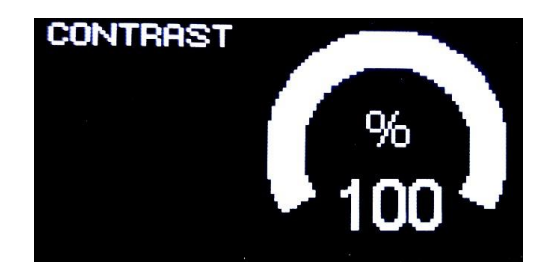

<span id="page-9-2"></span>Figure 4-2 Contrast option

Sleep after – parameter that tracks time and decides when display must go to sleep by turning its lighting off. Setting '0' value prevents device to go to sleep and it stays awake all the time.

- Display mode this parameter allows to select information presentation mode. All modes have their own dedicated information types.
- $\blacksquare$  Temperature units are used to recalculate all temperature related parameters to Celsius or Fahrenheit scale.

 $\blacksquare$  Default page – are used to select startup initial page from all Display Unit pages.

<span id="page-10-0"></span>4.3 Modes

Mode is a group of layouts that is dedicated to a specific type of application. Layout is a group of unique parameters which contain broadcasted information from Emus BMS and has dynamic presentation style. Dynamic presentation style could be described as data and its units change in time domain. All data can be scaled and according to its scale factor, units are also changed to make a match.

Display unit has several display modes:

Electric vehicle – contains layouts related to consumption, speed information.

**Energy storage – mode focuses on displaying detailed information about the system.** 

<span id="page-10-1"></span>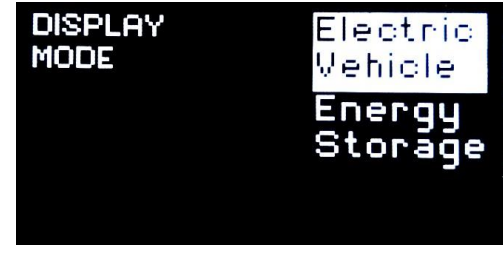

Figure 4-4 Display option

<span id="page-10-2"></span>**TEMPERATURE** 

**UNITS** 

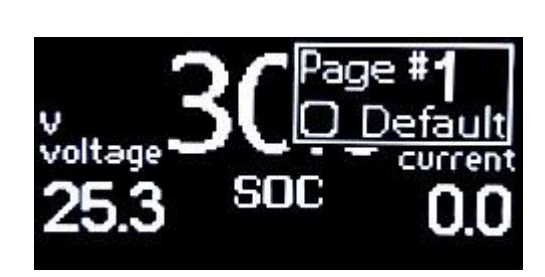

<span id="page-10-3"></span>Figure 4-5 Temperature scale option

elsius,°

ahrenheit,°F

<span id="page-10-4"></span>Figure 4-6 Default page option

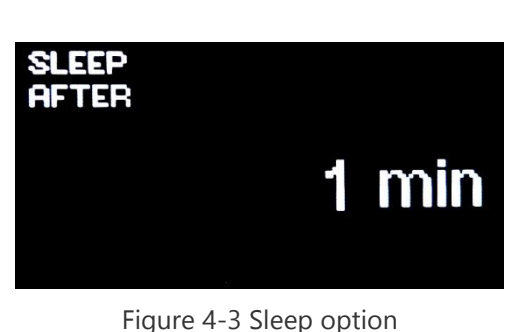

### <span id="page-11-0"></span>4.4 Layouts

There are several different layouts implemented into the device. Each layout has various parameters, which will be discussed in this chapter. Parameters in these layouts are combined in such a way that they have relations to each other.

Layout #1 has 3 parameters:

- $\blacksquare$  Total battery voltage accumulated voltage value from all cells. Parameter precision is 1 digit after decimal point.
- State of Charge (SOC) amount of charged remaining inside batteries. Presented in percentage format. Parameter precision is 1 digit after decimal point.

Current – momentary current flowing from/to batteries. Parameter precision is 1 digit after decimal point.

Layout #2 has 3 parameters:

- Power momentary power used by a system. Parameter precision is 2 digits after decimal point.
- **Consumption** power consumed over hour to travel 1 distance unit. It is a momentary value. Parameter precision is 1 digit after decimal point.
- Battery cell temperature average cell temperature measured from all cells. The temperature can be scaled *Celsius* or *Fahrenheit*. Parameter has no decimal point.

Layout #3 has 3 parameters:

- Distance left Estimated travel distance left. Calculated based on remaining batteries charge. This parameter can have any type of distance unit. e.g., km, mi, yr, nm. Its precision is 1 digit after the decimal point.
- Speed momentary travel speed. Moving speed equals to distance unit traveled over an hour. Parameter precision is 1 digit after decimal point.
- Distance traveled Distance traveled from last time batteries were charged. This parameter can have any type of distance unit. e.g., km, mi, yr, nm. Its precision is 1 digit

<span id="page-11-1"></span>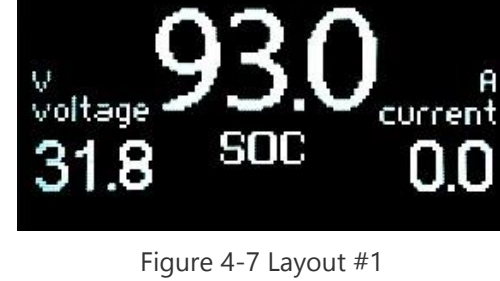

<span id="page-11-2"></span>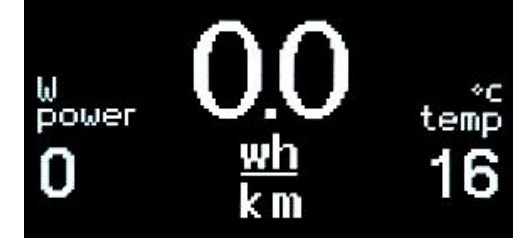

Figure 4-8 Layout #2

<span id="page-11-3"></span>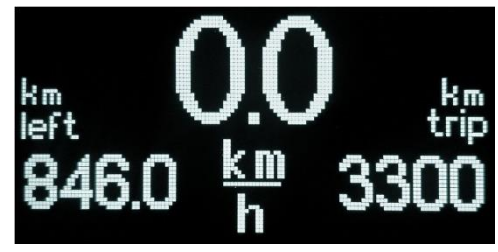

Figure 4-9 Layout #3

after the decimal point.

Layout #4 has 4 parameters:

- $\blacksquare$  Total battery voltage accumulated voltage value from all cells. Parameter precision is 2 digits after decimal point.
- $\blacksquare$  Minimum battery cell voltage minimum voltage value from all cells. Parameter precision is 2 digits after decimal point.
- Average battery cell voltage average voltage value from all cells. Parameter precision is 2 digits after decimal point.
- **Maximum battery cell voltage maximum voltage value from all cells. Parameter** precision is 2 digits after decimal point.

Layout #5 has 7 parameters:

- Charging stage battery management system has 8 different charging stages: disconnected, not charging, pre-heating, pre-charging, main charging, balancing, finished, charging error.
- $\blacksquare$  Total voltage accumulated voltage value from all cells. Parameter precision is 2 digits after decimal point.
- Current momentary charging current. Parameter precision is 1 digit after decimal point.
- Charging stage duration counts time for how long particular charging stage is active. It is reset when stages change.
- Fan indicator symbol presence indicates whether fan is turned on or off.
- Heater indicator symbol presence indicates whether heater is turned on or off.
- Battery State of Charge (SOC) graphically displays state of charge for battery pack.

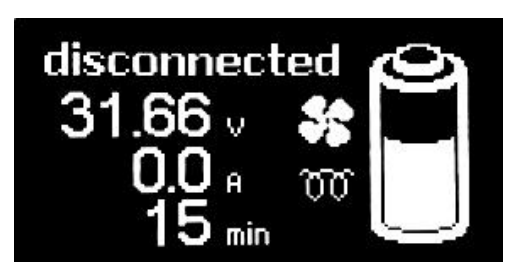

<span id="page-12-1"></span>Figure 4-11 Layout #5

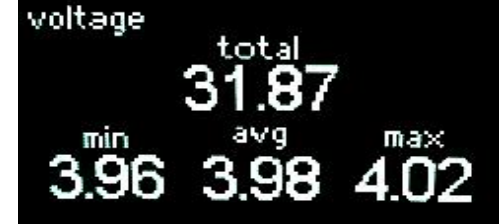

<span id="page-12-0"></span>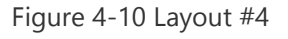

Layout 6 has 6 parameters:

- **Minimum internal temperature.**
- Average internal temperature.
- Maximum internal temperature.
- Minimum external temperature.
- Average external temperature.
- Maximum external temperature.

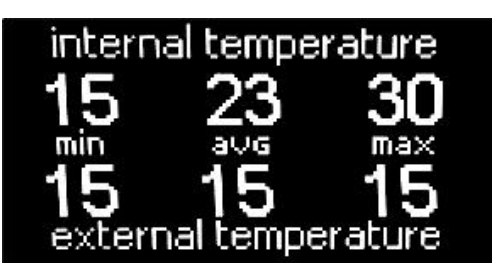

<span id="page-13-0"></span>Figure 4-12 Layout #6

\*\*\*

Support

Please contact EMUS for BMS installation or support questions to:

[support@emusbms.com](mailto:support@emusbms.com)

Thank you for choosing EMUS BMS products!

**Battery Management Systems** 

battery made simple

www.emusbms.com

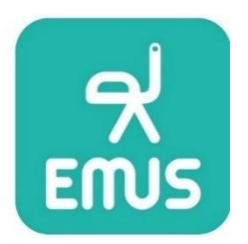